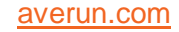

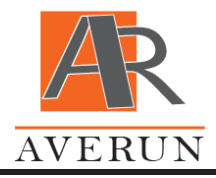

User Guide

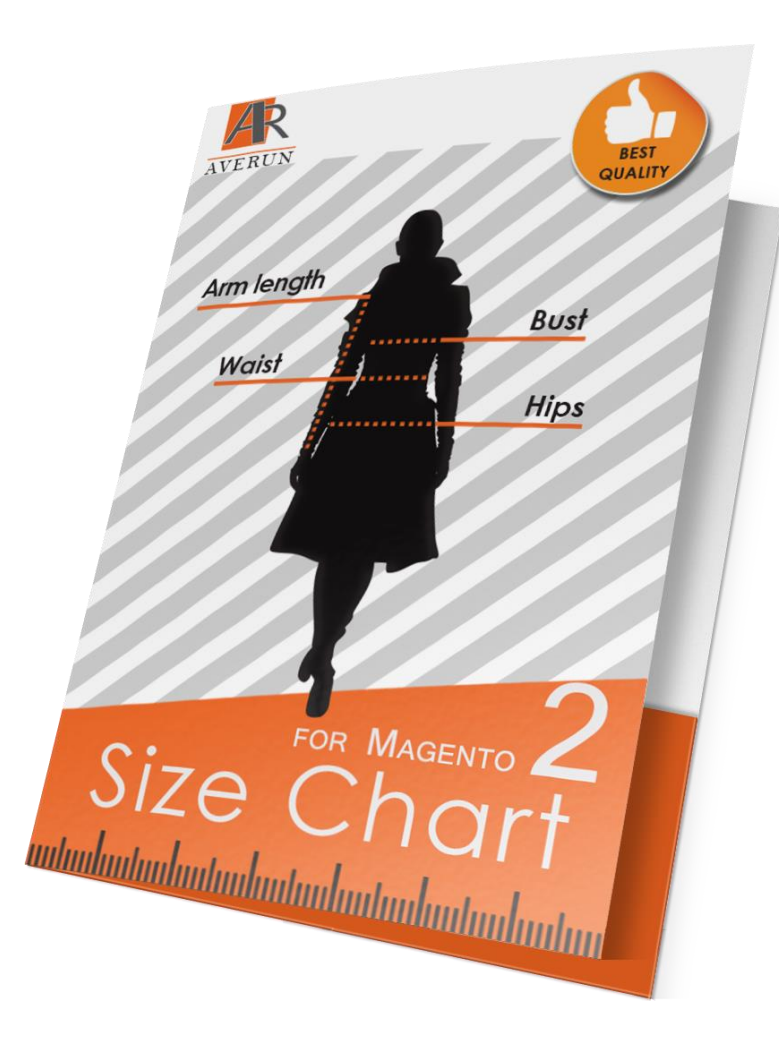

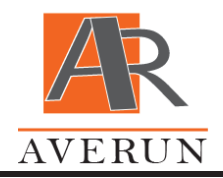

# What I can do after installation:

- [Basic concepts](#page-1-0)
- [Create new Size Chart](#page-1-1)
- [Attach a table to product category](#page-2-0)

#### <span id="page-1-0"></span>Basic concepts

**Default dimension** (*Stores -> Configuration -> Averun -> Size Chart*). Choose default dimension - cm or inch. All sizes on user end will be showed in selected dimension by default. User can changed this value for your own session.

**Category of sizes** (*Content -> Size Chart -> Category*). Manage existing categories like Men, Girl, Boy, Baby, Body, Maternity or create new.

**Dimension** (*Content -> Size Chart -> Dimension*). There are two types: dimensions and regions. There are columns for chart size. Dimension will be used for show customer size such as Neck, Waist, Chest etc. Involved in determining the size of the user. Region is static text information such as XS, M, XL etc. Manage existing or add your own dimensions.

**Type** (*Content -> Size Chart -> Type*). Some grouped your products by type such as Top, Bottom, Dress, Swim, Suit, Outerwear, Shoes and Accessory. Manage existing or add your own types.

#### <span id="page-1-1"></span>Create New Size Chart

Go to *Content -> Size Chart -> Chart* and click **Add New Chart**. Fill all required fields. On next images can see what customer see on user end.

 $\boldsymbol{\mathsf{x}}$ 

[support@averun.com](mailto:support@averun.com)

<span id="page-2-0"></span>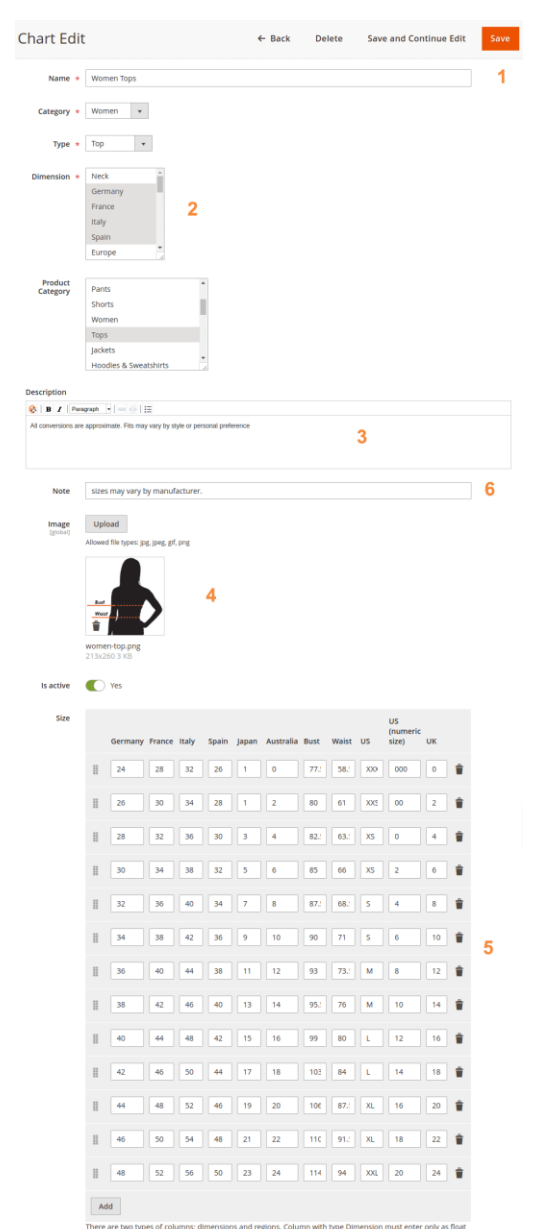

There are two types of columns: dimensions and regions. Column with type Dimension must enter only as float<br>value. For example: 10, 20.4 or 12.2-23.9. Please input all stress in cm. Column with type Region can enter a stri

*Admin End*

#### WOMEN TOPS

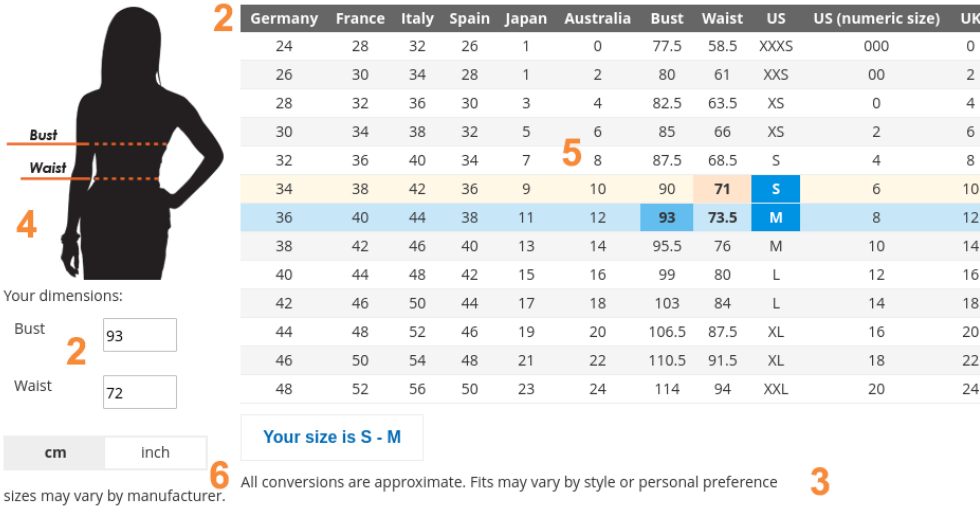

#### *User End*

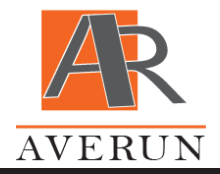

### Attach a table to product

Go to *Products -> Catalog* and select product. Go to main tab and choose attribute Chart:

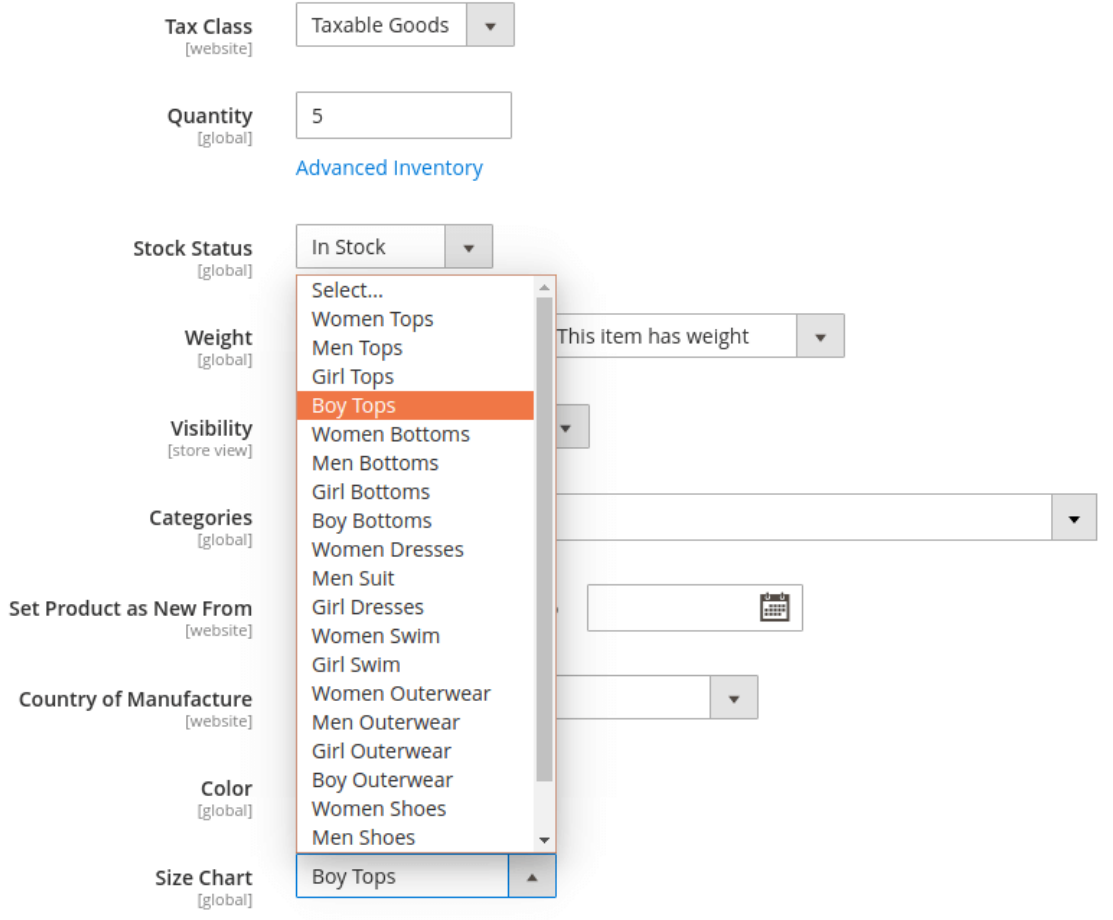

*Product edit page*

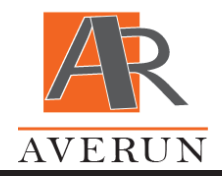

### Attach a table to product category

Go to *Products -> Categories* and select category. Go to tab Content and choose attribute Chart:

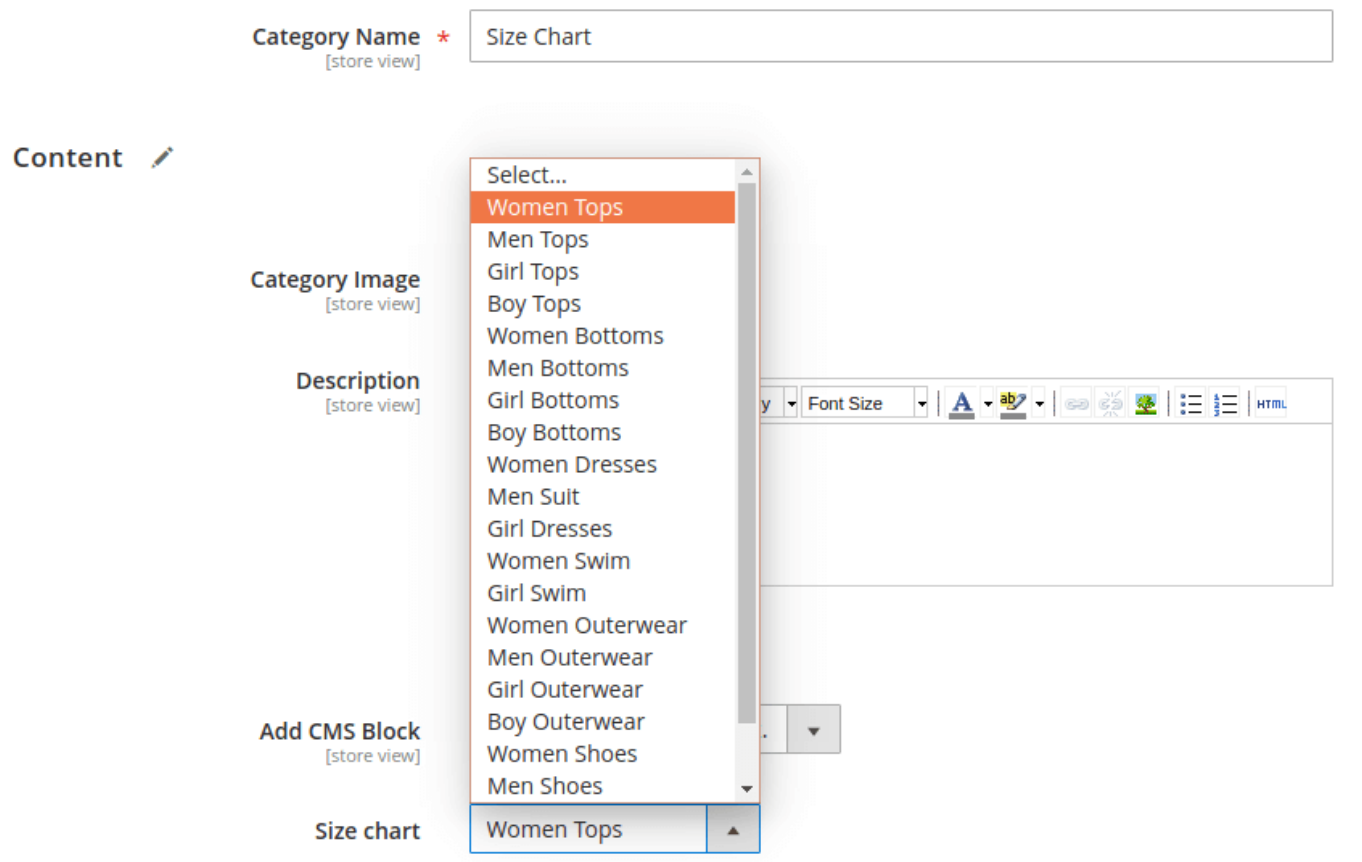

*Category edit page*

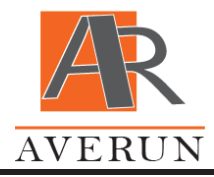

## How to show Size chart on our website?

### To product page:

By default Size chart will be show on the product page. To view table in the popup need to click on the size button.

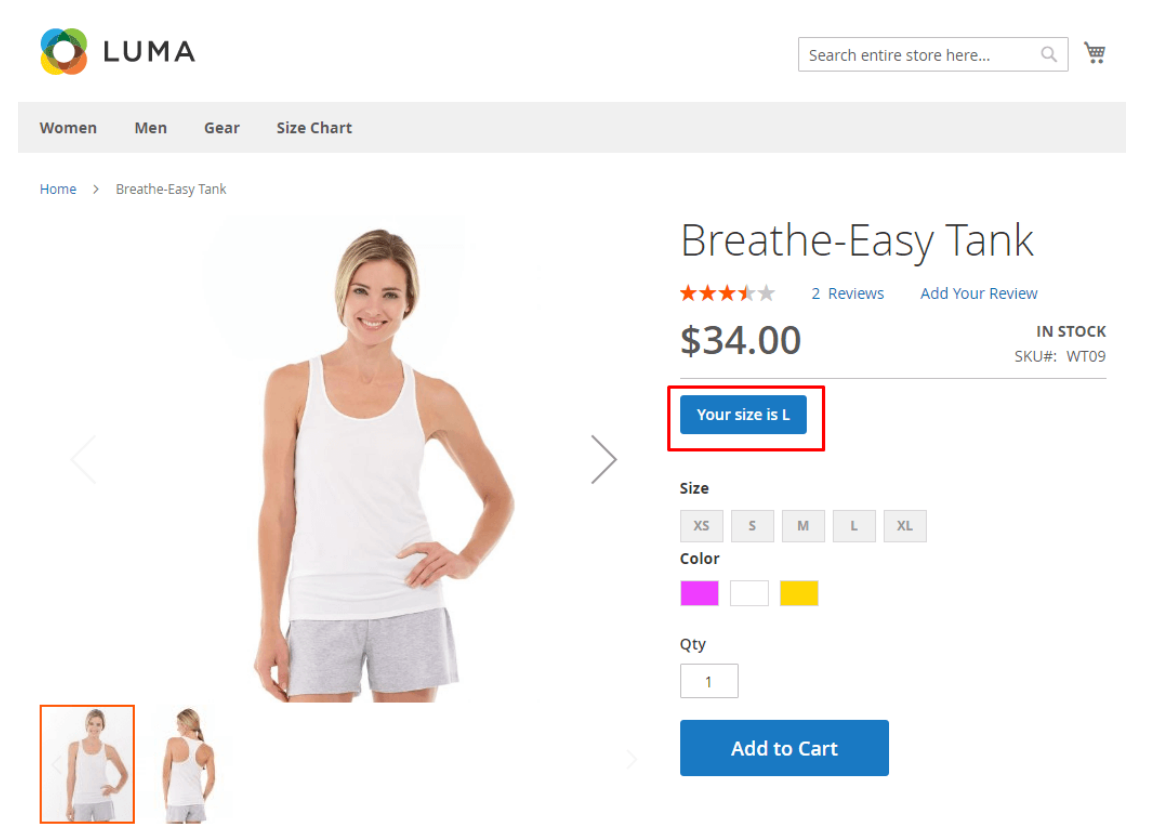

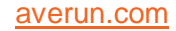

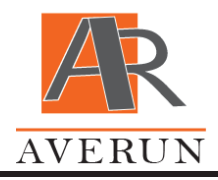

#### To CMS page:

You can insert Size Chart to custom place on the website in two variants: to custom CMS page from backend or in custom place via layout (\*.xml file) and template (\*.phtml file). See below how you can do it.

#### **Please note this part only for developers.**

1 Insert to content field in cms page block {{block class="Averun\SizeChart\Block\Frontend\Product\View" chart\_id="5"}}, like this

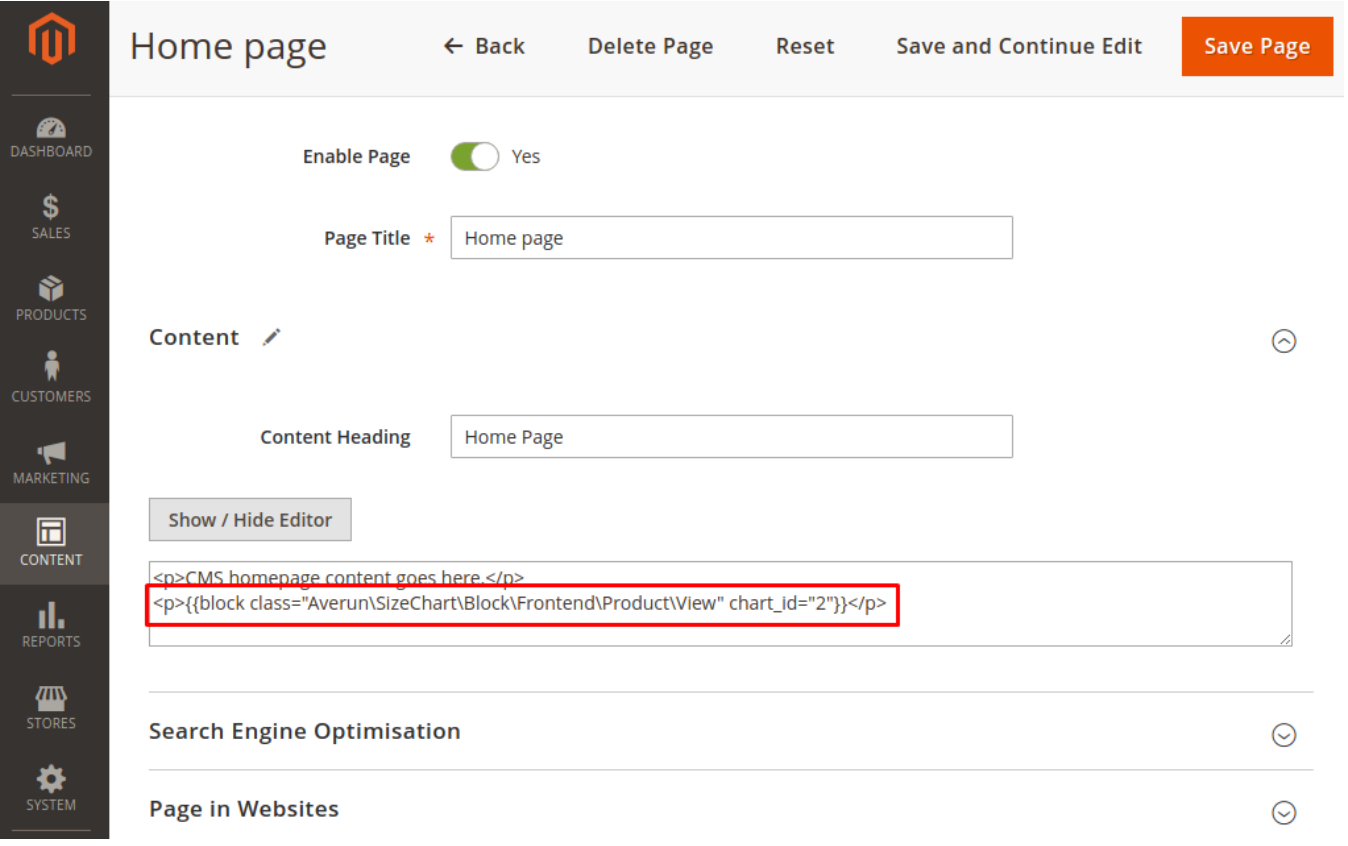

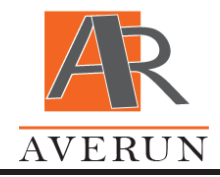

# Do you need support?

Would like to report a bug, request a new feature or simply ask a question? Feel free to email us at [support@averun.com.](mailto:support@averun.com)